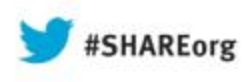

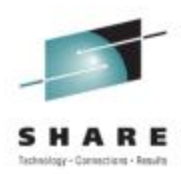

# **How To Use The Performance Toolkit To Generate Usable Reports**

**Pam Bryant IBMAdvanced Technical Sales**

**Wednesday, August 14, 2013 Session # 13563**

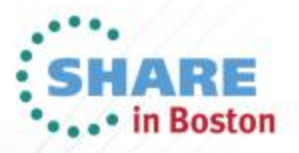

## **Trademarks**

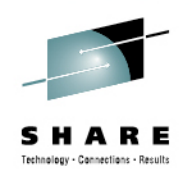

© Copyright IBM Corporation 2013. All rights reserved.

 U.S. Government Users Restricted Rights – Use, duplication or disclosure restricted by GSA ADP Schedule Contract with IBM Corp. The following are trademarks of the International Business Machines Corporation in the United States, other countries, or both.

- Not all common law marks used by IBM are listed on this page. Failure of a mark to appear does not mean that IBM does not use the mark nor does it mean that the product is not actively marketed or is not significant within its relevant market.
- For a complete list of IBM Trademarks, see www.ibm.com/legal/copytrade.shtml

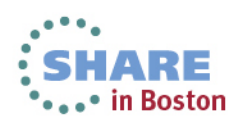

# **Agenda**

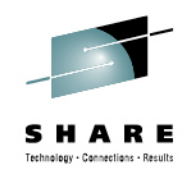

- Report generating capabilities of The Performance Toolkit
- How do I generate reports?
- What reports do I use to gather specific information?
- • Some tips on making sense of monitor data with charts and graphs

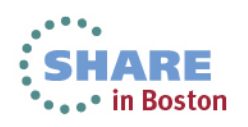

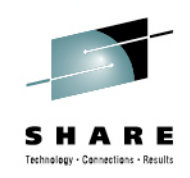

# **Overview: The Performance Toolkit**

- The Performance Toolkit is a pre-installed, optional feature of z/VM used to collect and process MONITOR data captured by the Control Program (CP).
	- Provides a real-time look at current system performance.
	- Processes data collected over time into reports to help determine normal system behavior and identify performance problems.

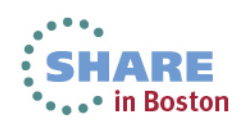

# **Report generating capabilities of The Performance Toolkit**

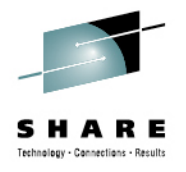

- MONITOR onscreen live system data
- PRINT printed live system data
- MONSCAN onscreen from saved data
- FCONXREP printed summary reports from saved data
- TRNDSCAN summary data is displayed from saved data
- •BATCH – printed reports from saved data
- • Benchmarking – collects performance data for a specific subset of objects (users, I/O devices, ISFC endpoints, and ISFC logical links)

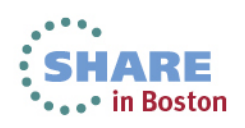

# **Data Sources for Reports**

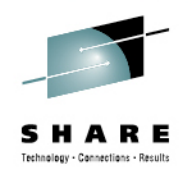

- Live monitor data
- $\bullet$  History files
	- *mmddyy* **HISTLOGn** contains most of the performance data available in 'by time' logs.
- Trend files
	- *systemid* **FCXTREND** cumulative file with more detailed information on system load, processors, users, disks, and channels.
- Summary files
	- **ACUM HISTSUM** summary history data
	- • *systemid* **FCXSUM** *n* – extended summary data for a single 'summary' period.
- Monitor data files
	- •**D***mmddyy* **T***hhmmss* – complete monitor data, generated by MONWRITE command

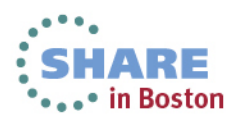

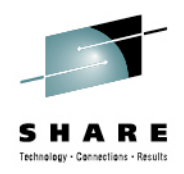

## **How do I generate reports?**

- Different commands and data sources are used to generate reports.
- Some reports can be created from the PERFSVM userid. Other reports should be created from other userids with access to monitor data using PerfKit utilities and commands.

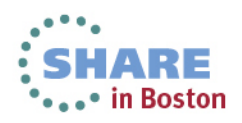

# **MONITOR Command**

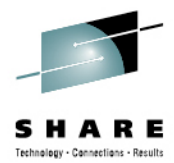

• The MONITOR command switches Performance Toolkit into performance monitoring mode, where you can view real-time monitor data by selecting from a menu of report screens.

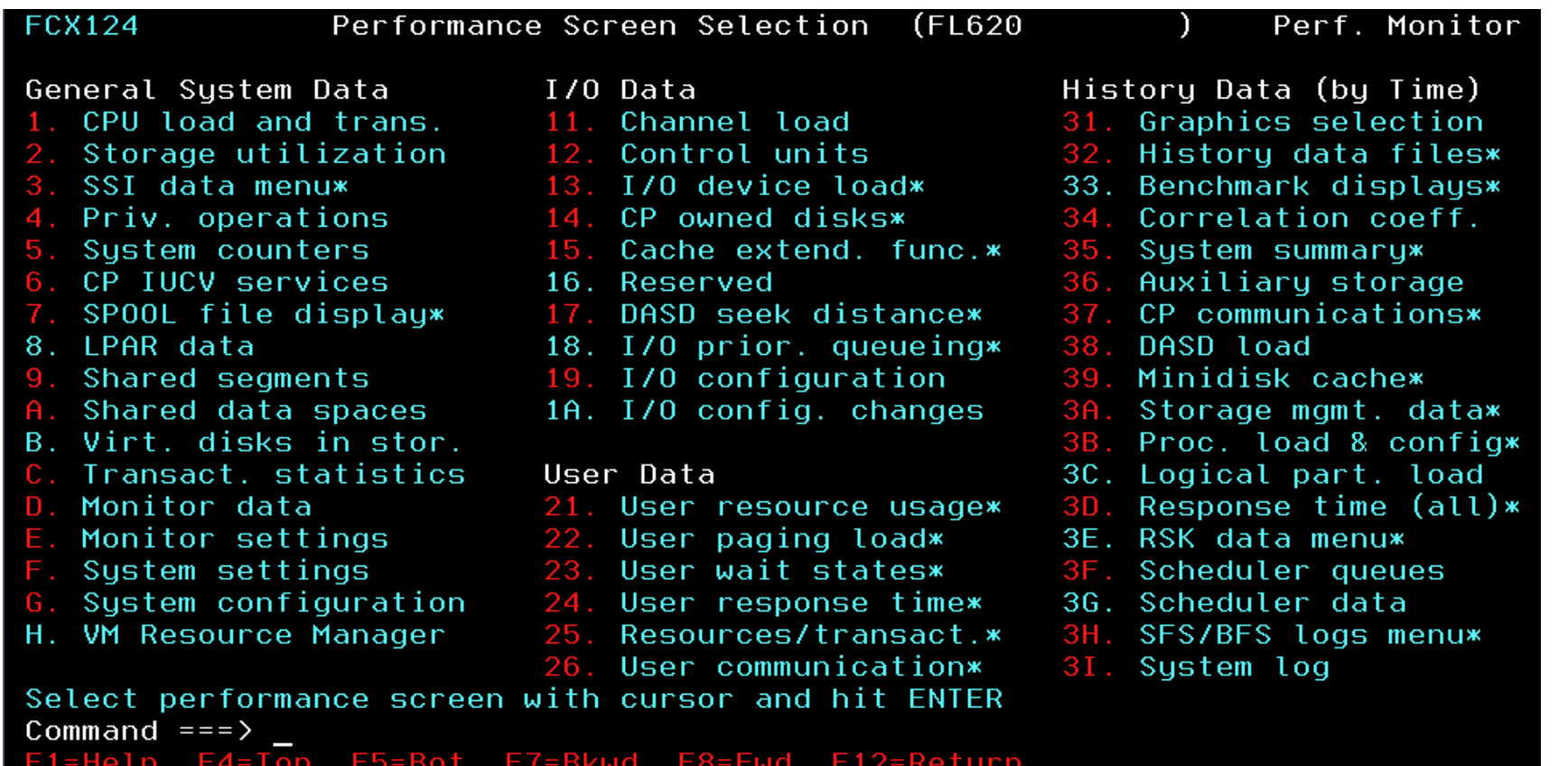

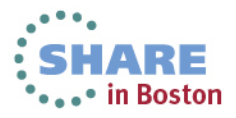

# **MONITOR Command (continued)**

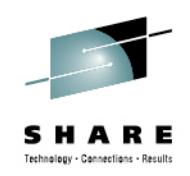

- The AVERAGE command will change the contents of a report from data obtained in the current interval (60 seconds by default) to the average value of the data over the whole period where performance data were collected or since the time when they were last reset.
- The CURRENT command will cause Performance Toolkit to resume showing values from the last monitor sample interval.
- The MONITOR command can be issued from PERFSVM and/or a user connecting to PERFSVM through the APPC interface.

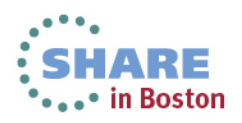

# **PRINT Command**

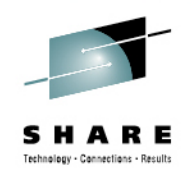

- The PRINT command, used while in Monitor Mode, prints an individual or a collection of PerfKit reports, either to disk or virtual printer.
- Examples:
	- **PRINT CPU** prints the CPU display to the virtual printer of PERFSVM. Until the spool file is closed (CLOSE 00E), subsequent executions of the PRINT command will append the data to existing spool file.
	- **PRINT ON DISK** continuously prints the data from any display you view to disk file FCONMON LISTING A. The contents of the print file is cumulative and will continue to be saved until you issue the PRINT OFF command.

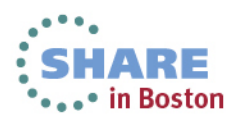

### **Output of PRINT Command**

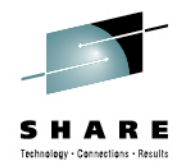

FCX100 Run 2013/07/22 11:47:13 CPU General CPU Load and User TransactionsFrom 2013/07/22 11:46:13 To 2013/07/22 11:47:13 For 60 Secs 00:01:00 This is a performance report for system XYZ CPU Load Status or PROC TYPE %CPU %CP %EMU %WT %SYS %SP %SIC %LOGLD ded. UserP00 CP 0 0 0 100 0 0 99 0 MasterTotal SSCH/RSCH 2/s Page rate .0/s Priv. instruct. 8/s Virtual I/O rate 0/s XSTORE paging .0/s Diagnose instr. 8/s Total rel. SHARE 0 0 Tot. abs SHARE 0% Queue Statistics: Q0 Q1 Q2 Q3 User Status: VMDBKs in queue  $0 \t 0 \t 0 \t 0 \t # of logged on users 13$ VMDBKs loading  $0 \t 0 \t 0 \t #$  of dialed users 0 Eligible VMDBKs  $\begin{array}{cccc} 0 & 0 & 0 & \text{# of active users} \end{array}$  4 El. VMDBKs loading  $0 \t 0 \t 0 \t #$  of in-queue users 0 Tot. WS (pages)  $0 \t 0 \t 0 \t 0 \t 0$  wsers in PGWAIT 0 Reserved % in-Q users in IOWAIT 0 85% elapsed time 3.228 .538 4.304 25.82 % elig. (resource wait) 0 Transactions Q-Disp trivial non-trv User Extremes: Average users .0 .0 .0 .0 Max. CPU % ........ ..... Trans. per sec.  $3 \t 0 \t 0 \t 0$  Reserved Av. time (sec) .103 .000 .000 Max. IO/sec PERFSVM .1 UP trans. time .000 .000 Max. PGS/s ........ ..... MP trans. time .000 .000 Max. RESPG PERFSVM 1913System ITR (trans. per sec. tot. CPU) 1546 Max. MDCIO ........ ..... Emul. ITR (trans. per sec. emul. CPU) 5667 Max. XSTORE ........ .....

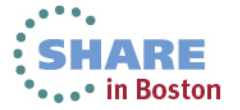

# **PRINT from APPC- or web-connected Userid**

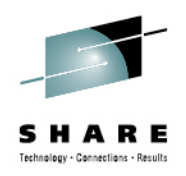

- The PRINT function will also work when issued from a user connected to PERFSVM through APPC while in MONITOR mode or a user logged in through the web interface. However:
	- •**PRINT ON DISK** does not work.
	- $\bullet$  **PRINT** or **PRINT** *screen* will result in a RDR file in PERFSVM's spool. Output from the PRINT command will not be cumulative (one spool file is generated per PRINT command). It is not necessary to issue the CLOSE 00E command.

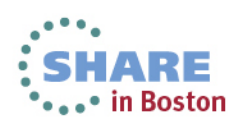

# **MONSCAN Command**

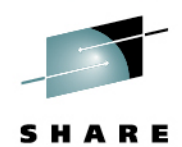

- •The MONSCAN commands allows you to select a monitor file on disk or tape created by the MONWRITE utility as input for performance data analysis (the MONWRITE utility will create the fileid for the input file as **D***mmddyy* **T***hhmmss*). This data will then be displayed on PerfKit screens as if it was live data.
	- You run MONSCAN from other userids by linking to PERFSVM's 201 disk. Enter MONSCAN from Performance Toolkit basic mode or preface the command with **PERFKIT**.

### **MONSCAN DISK** *fn ft fm* **FROM** *hh:mm* or **PERFKIT MONSCAN DISK** *fn ft fm* **FROM** *hh:mm*

- While in MONSCAN mode, move through the data by collection interval, time, or go to the last interval:
	- NEXTSAMP go to the next sample interval
	- NEXTSAMP hh:mm go to the data for the given time
	- NEXTSAMP EOF go to the last interval

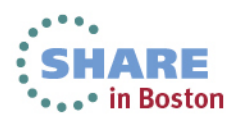

# **MONSCAN Example**

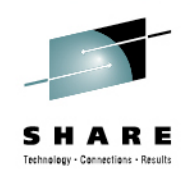

**....** in Boston

- •• MONSCAN D072213 T105449 X
- Select CPU screen
- $\bullet$ NEXTSAMP to move forward through the saved intervals.

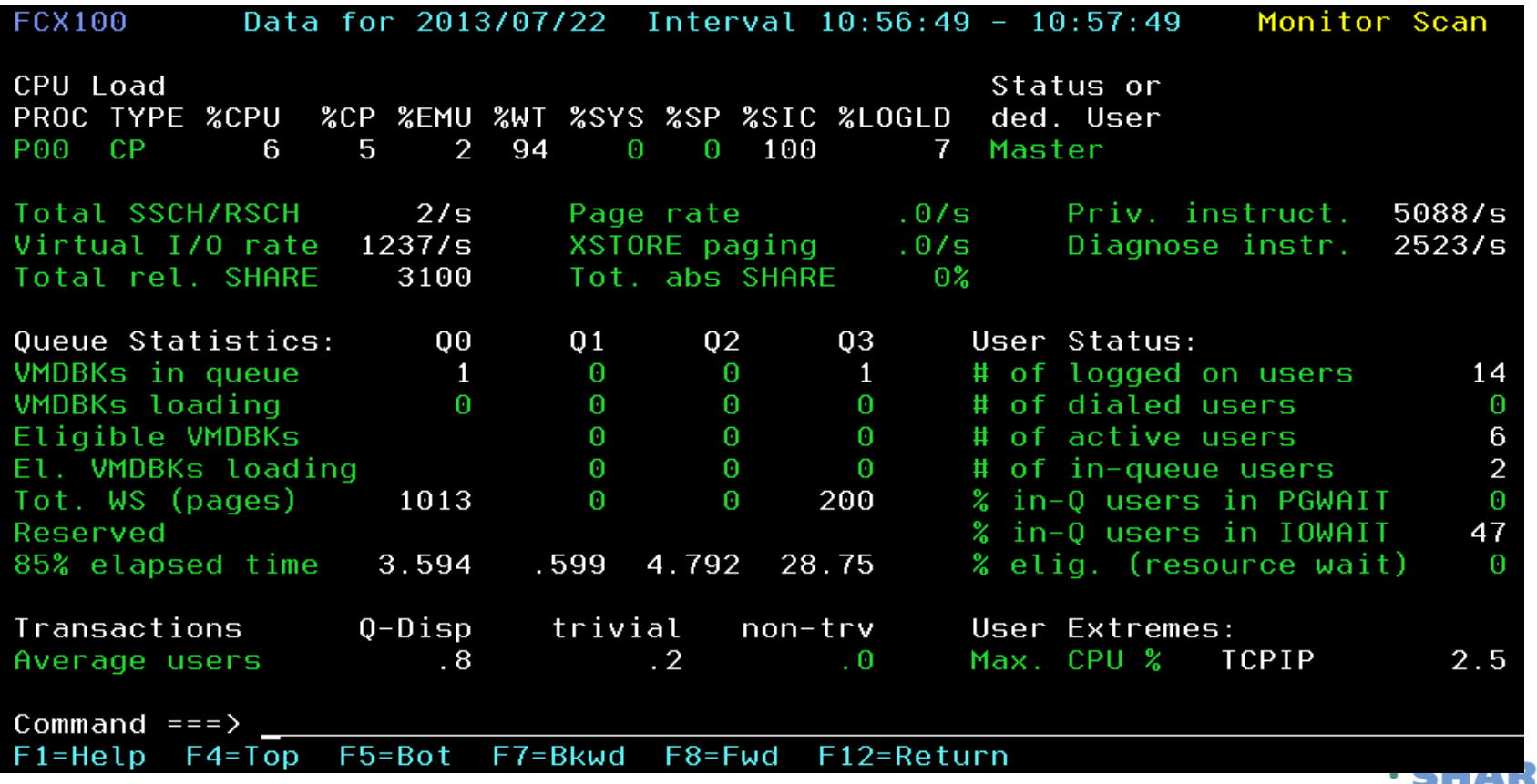

# **FCONXREP**

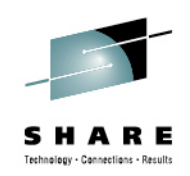

- • FCONXREP is not run from the Performance Toolkit environment, but it is used to analyze the summary performance history data files (ACUM HISTSUM) and detailed history logs (HISTLOG) created by Performance Toolkit.
	- Produces a table with average load values for selected performance variables on an hourly, daily, monthly, and/or yearly basis.
	- Located on PERFSVM 201 disk
	- Runs in interactive or batch mode
		- Interactive mode displays a selection menu
		- Batch mode requires a configuration file, FCONXREP SETTINGS, to provide the selection criteria for the report
	- Generates a FCONXREP LISTING file and FCONXREP IMPORT file (with output suitable for importing to a PC application).

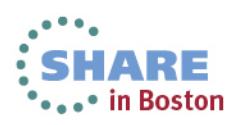

## **FCONXREP Selection Menu for Summary Logs**

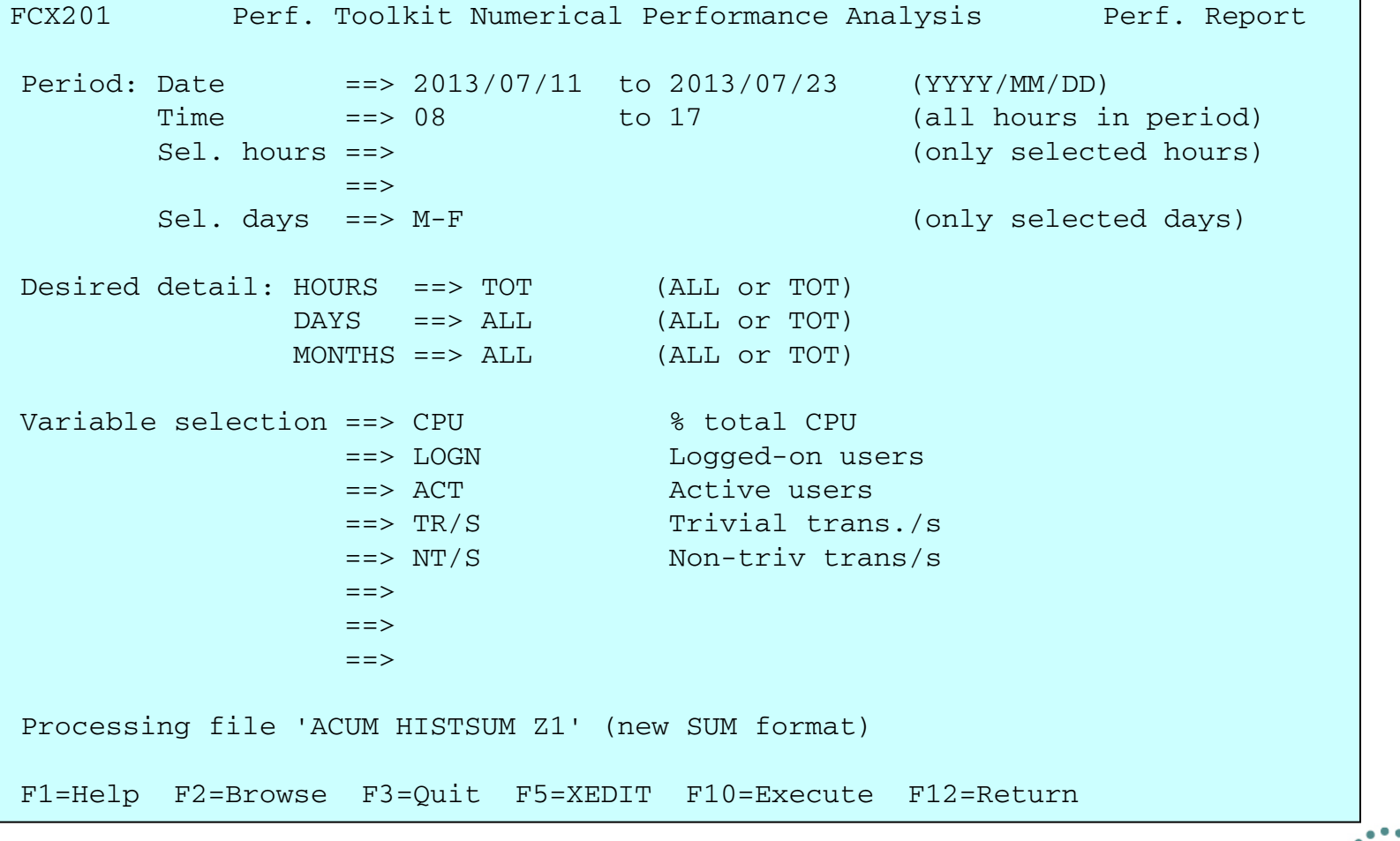

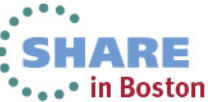

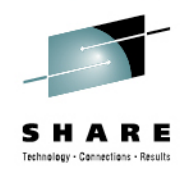

# **FCONXREP LISTING example**

Perf. Toolkit Statistics for Period 2013/07/11 to 2013/07/23, Hours to 2013/07/23, Hours 08 to 17

--------------------------------------------------------------------------------------------------

Input file: ACUM HISTSUM X1 Selected days: M-F

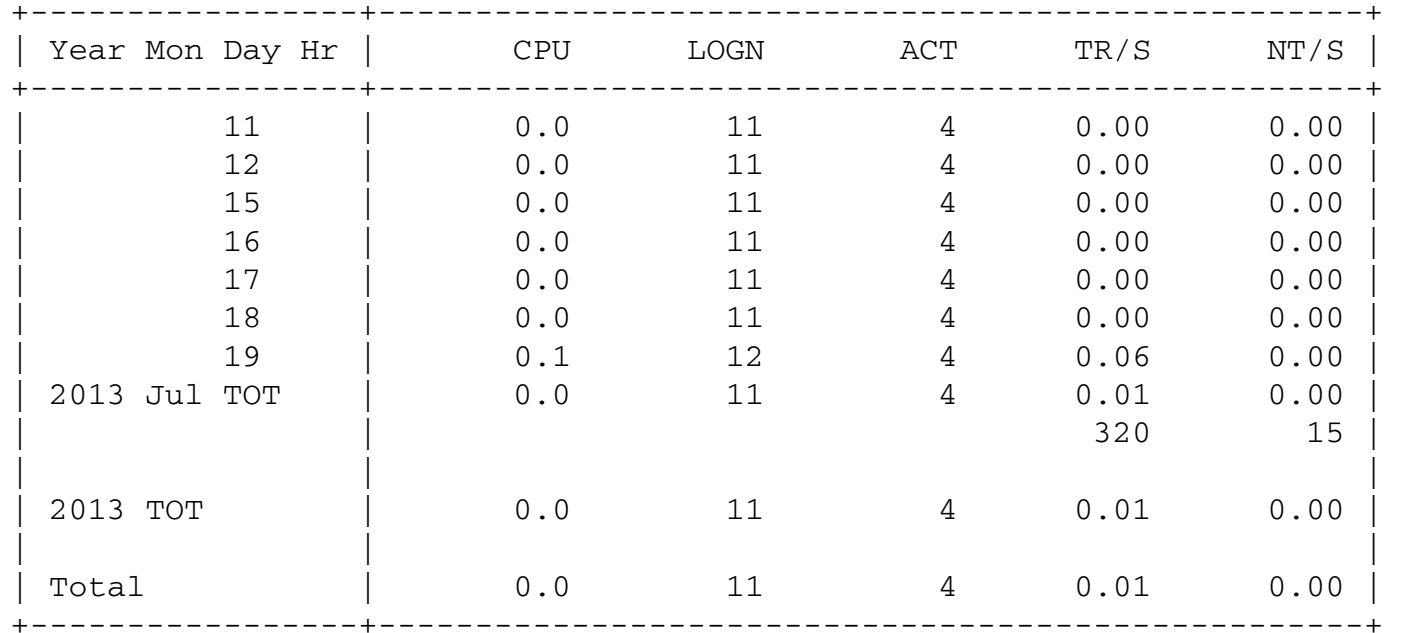

**Output from a summary history file.**

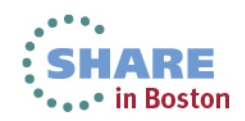

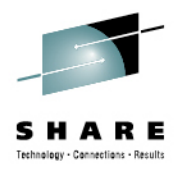

## **FCONXREP Selection Menu for Detailed History Logs**

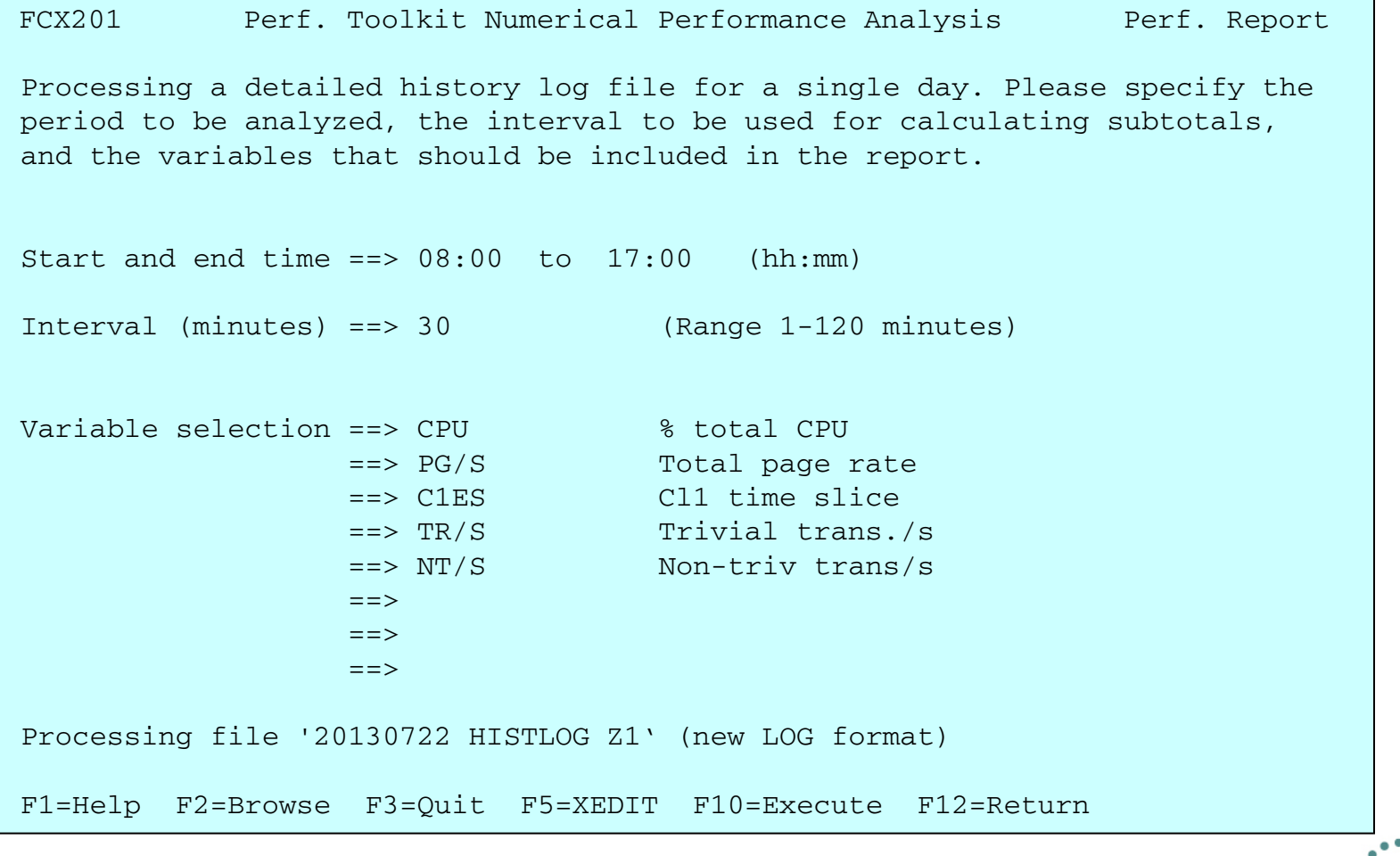

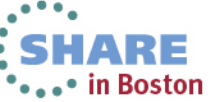

# **FCONXREP LISTING example**

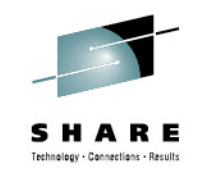

Perf. Toolkit Statistics for Detailed Log, 08:00 to 17:00 ---------------------------------------------------------

Input file: 20130722 HISTLOG X1

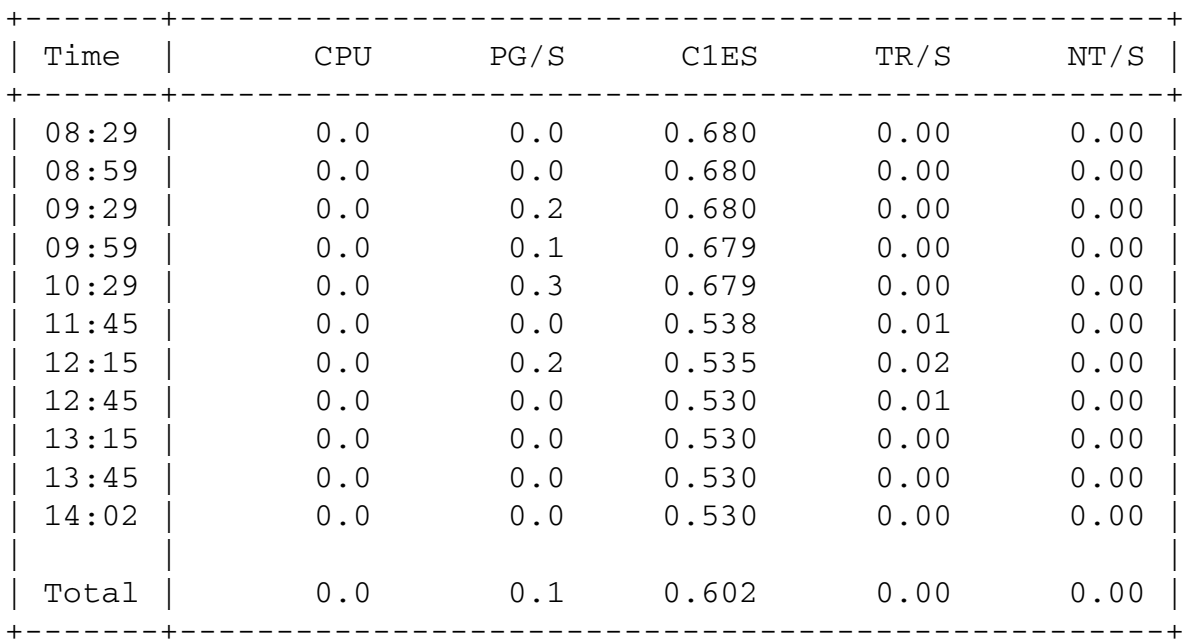

**These represent statistics from a detailed history log.**

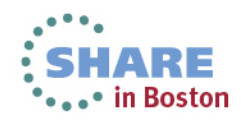

# **TRNDSCAN Mode**

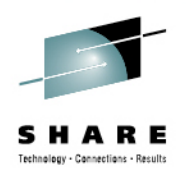

- Data from extended trend data files can be browsed while in Trend File Scan Mode.
	- $\bullet$  Cannot be run in virtual machine where active realtime monitoring takes place.
	- 'Average' data is shown for the period between two reset times at the beginning and end of the interval. The FCONTROL MONCOLL RESET command is used to define the interval and generate trend records.
	- $\bullet$  Invoke with **PERFKIT TRNDSCAN** *fn ft fm* command, where the filename is the system id and filetype is FCXTREND.

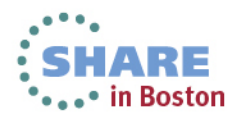

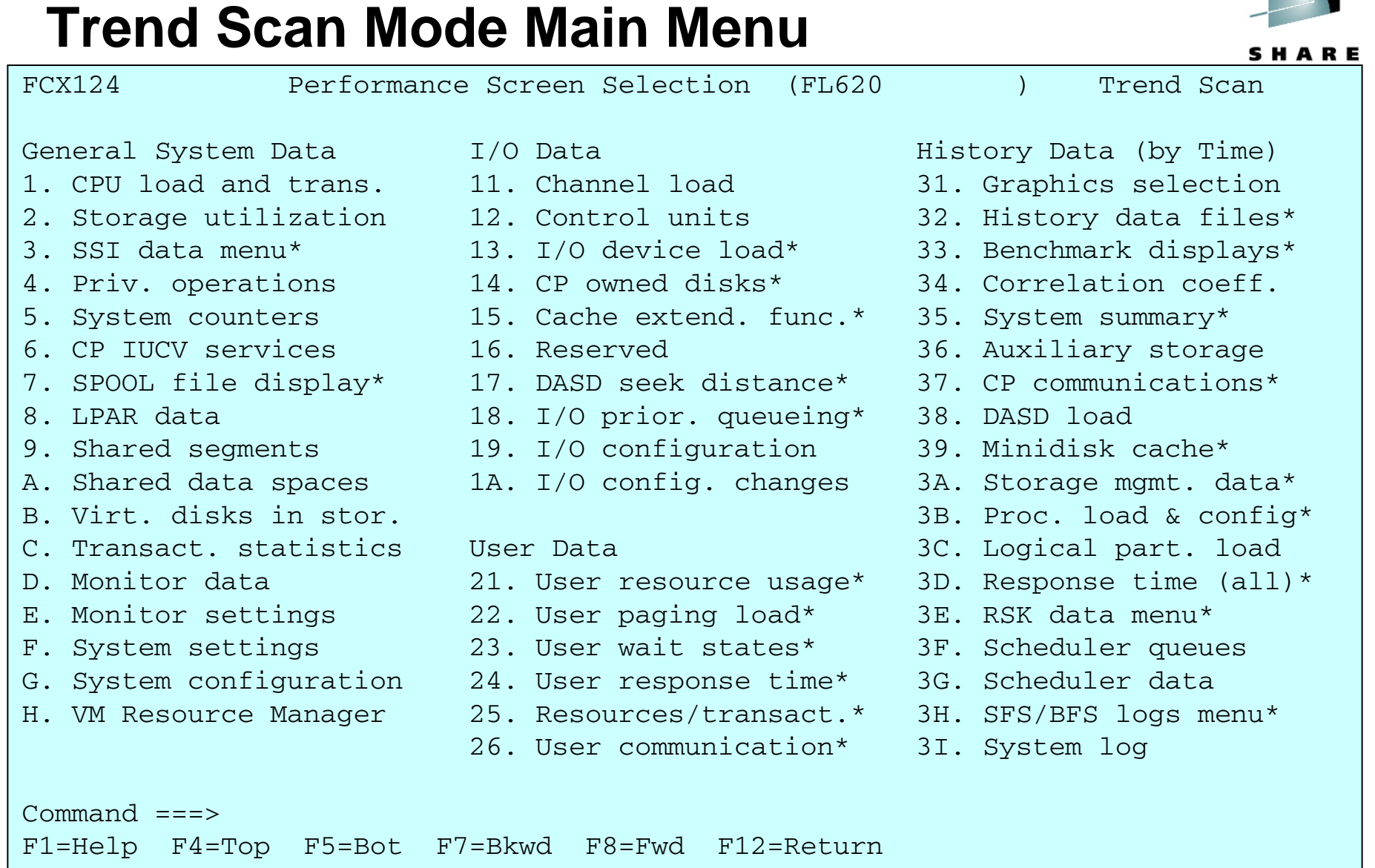

\*\*\*\*\* in Boston

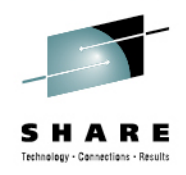

# **Working in Trend Scan Mode**

- Select screens in the same way you would in Monitor Mode.
- NEXTSAMP and SKIPSAMP commands allow you to view data for another period:
	- NEXTSAMP will let all the intermediate data be read and processed
	- SKIPSAMP will skip intermediate data records

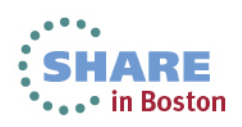

# **BATCH**

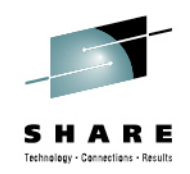

- The Performance Toolkit BATCH command generates reports from monitor data files created by the MONWRITE utility.
	- Input files:
		- **BATCH MASTER**: parameter file which points to other files containing settings for the reports and identifying which reports to produce.
			- *fn* **SETTINGS** set timeframe for reports, identify users or devices to benchmark, define output settings
			- *fn* **REPORTS** lists the PerfKit reports to produce
	- Output file:
		- *fn* **LISTING A**

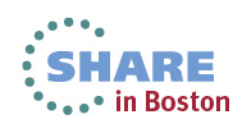

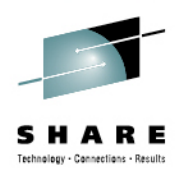

## **BATCH input files**

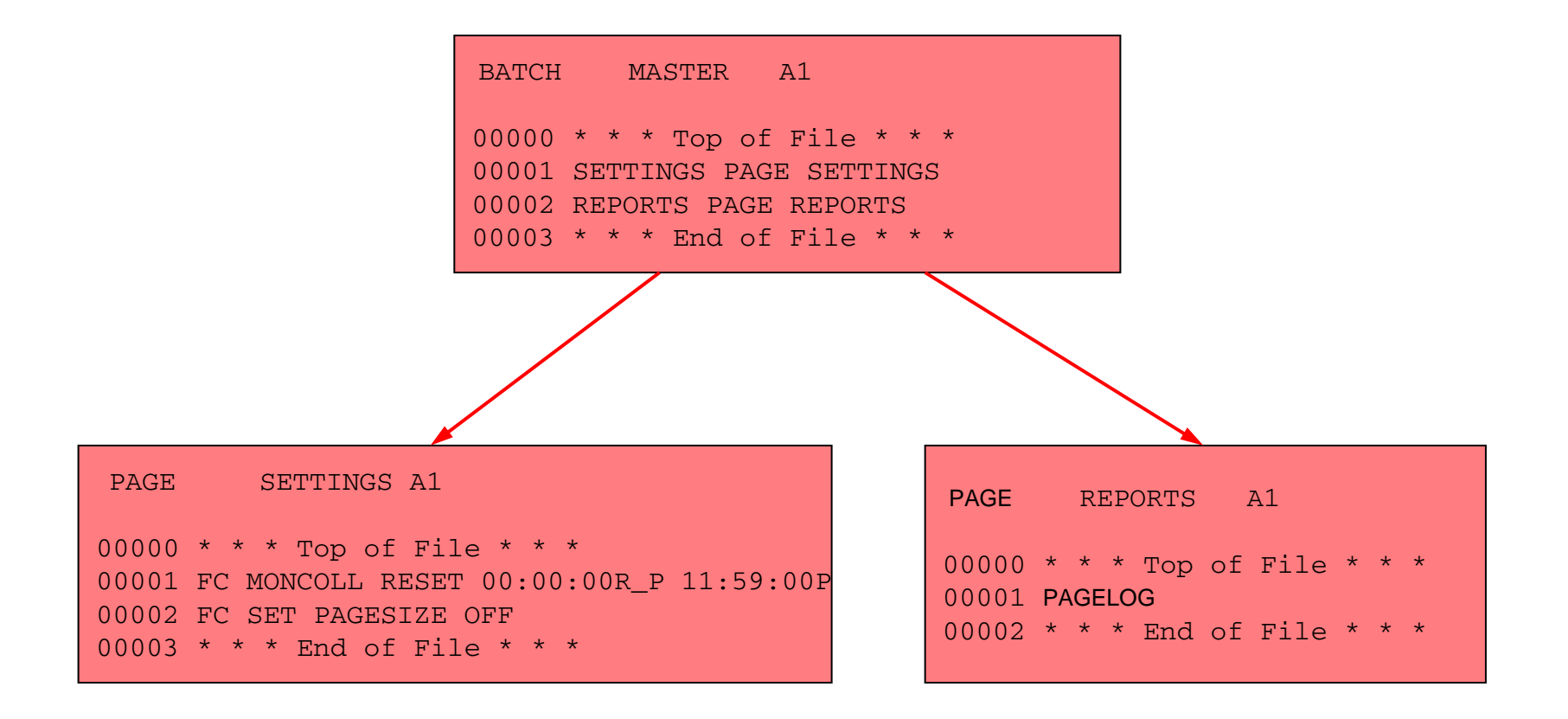

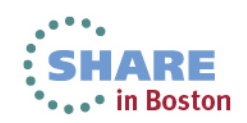

# **Using BATCH**

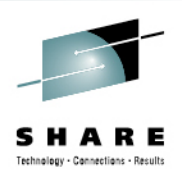

- From a userid with access to the MONWRITE data file:
	- Create a MASTER, SETTINGS, and REPORTS file.
	- Link and access PERFSVM's 201
	- $\bullet$  **PERFKIT BATCH** *masterfn masterft masterfm* **DISK** *datafn dataft datafm*
	- From the example on the previous page, if the MONWRITE data file is D070513 T195504 X, the command would be: • **PERFKIT BATCH BATCH MASTER A DISK D070513 T195504 X**
	- The output file would be FCONX LISTING A and would contain a single report, the PAGELOG, for each interval between resets contained in the data.

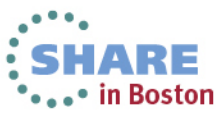

# **Example FCONX LISTING file**

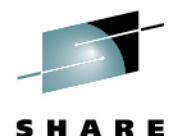

Technology - Connections - Results

1FCXTOC Run 2013/07/22 16:04:50 Table of Contents Page i PERFKIT Reports in Order of Appearance From 2013/07/22 10:55:49 To 2013/07/22 11:15:49 CPU 2098-Z05 SN 2CB92 For 1200 Secs 00:20:00 z/VM V.6.2.0 SLU 1101 Rpt ID Report Description **Page Prom Date/Time** To Date/Time To Date/Time FCX143 Total Paging Activity, by Time 1 2013/07/22 10:55:49 - 2013/07/22 11:15:49 1FCX143 Run 2013/07/22 16:04:50 PAGELOG Page 1 Total Paging Activity, by Time From 2013/07/22 10:55:49 VMSYS1 To 2013/07/22 11:15:49 CPU 2098-Z05 SN 2CB92 For 1200 Secs 00:20:00 z/VM V.6.2.0 SLU 1101

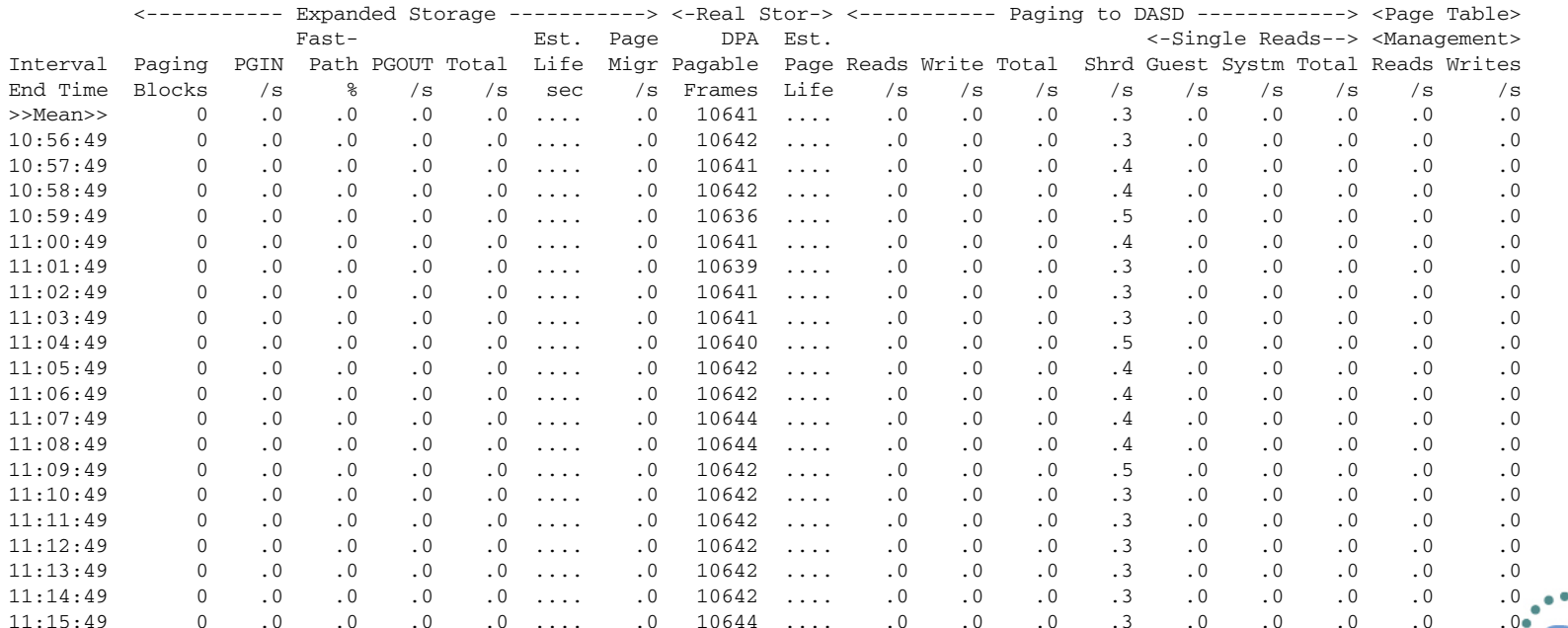

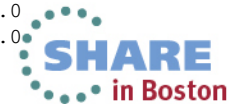

# **FCONTROL BENCHMRK**

- Use the FCONTROL BENCHMRK subcommand to create individual 'per sample' logs for performance objects such as users, devices, ISFC endpoints, and ISFC logical links.
	- These logs can be displayed on the BENCHMRK Log Data screen (#33) and saved to a file if requested.
- An example of using FC BENCHMRK to monitor users:
	- From PERFSVM running PERFKIT in monitor mode:
		- FC BENCHMRK USER RESRCHOG
		- FC BENCHMRK USER RESHOG2

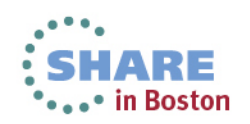

# **BENCHMRK Log Data Example**

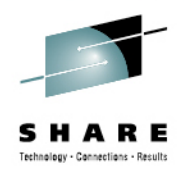

• in Boston

• When benchmarking is turned on for these two users, the following logs are generated in the BENCHMRK Log Data screen:

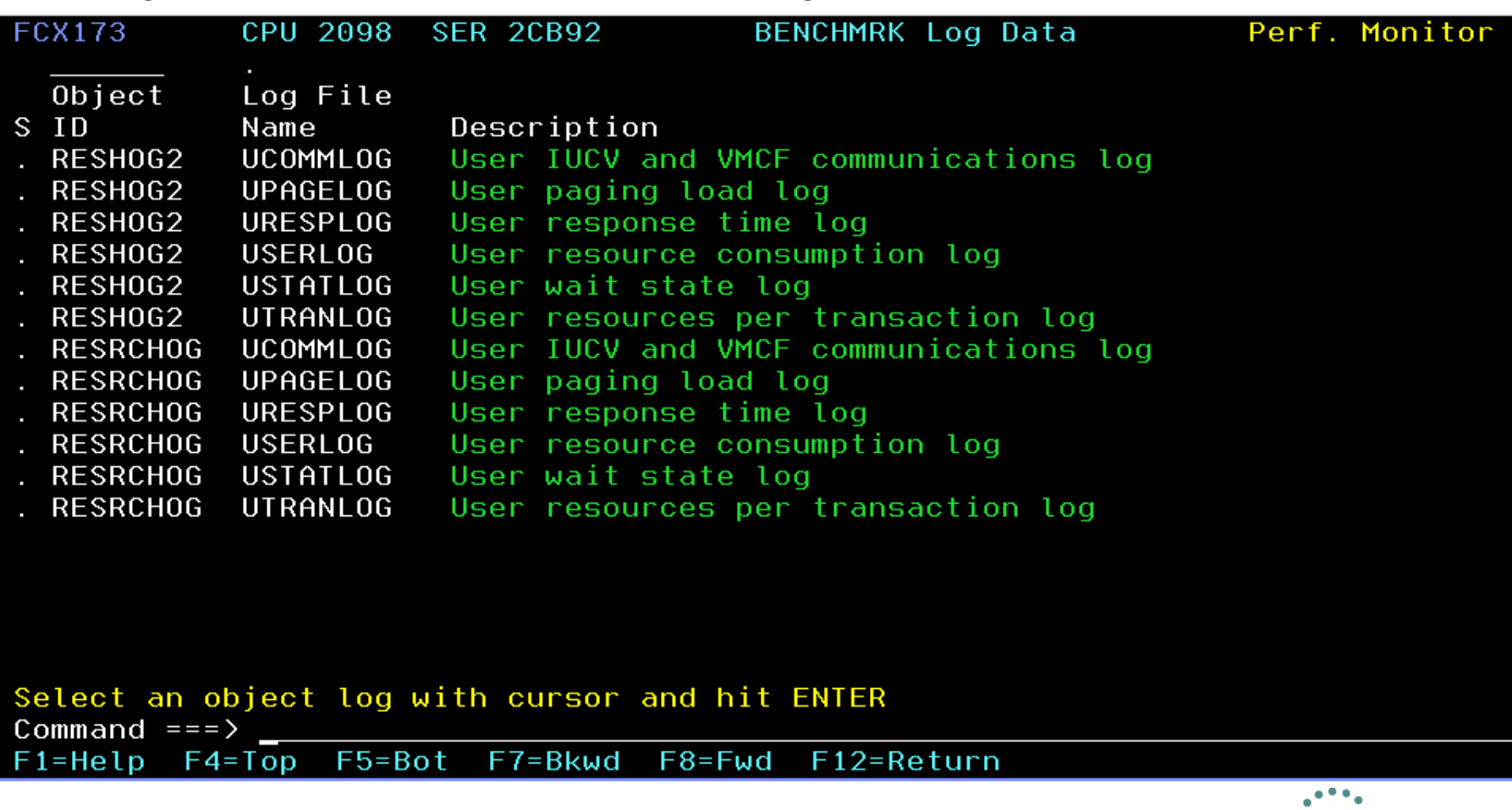

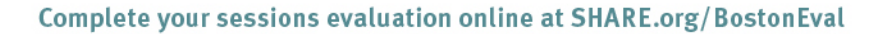

# **What reports do I use to gather specific information?**

• The components of any system are interdependent, which makes analyzing system performance more complicated than looking at one report or set of data.

The following charts provide suggestions for what reports are useful as a *starting point* for gathering and analyzing data for specific components of the system.

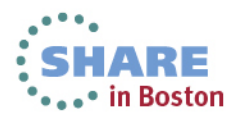

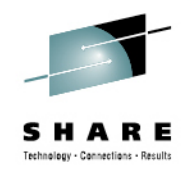

# **General System Health**

- **CPU load and trans screen (1. CPU).** Look for unusual (for your system) statistics.
- **System Summary Log screen (35. SYSSUMLG)** shows a summary of system performance by time. Look for unusual spikes in fields like CPU % Busy or paging rates.

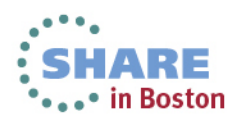

# **Memory**

- $\bullet$  **CPU load and trans. screen (1. CPU)** - Page rate and XSTORE paging indicate current paging activity. Higher than normal activity may indicate memory constraint.
- $\bullet$  **Storage Utilization (2. STORAGE)** – provides detailed main storage and XSTORE statistics.
- $\bullet$  **Available List Log Screen (3A. AVAILLOG)** – tells how many storage frames are available by time. The "Times empty" columns indicate when CP is out of memory on its various free storage lists. Large values here are a sign of memory constraint.
- $\bullet$  **Storage Management Logs Menu (3A. STORMENU)** – shows a list of all available 'by time' logs related to storage management. **STORLOG** and **PAGELOG** provide statistics to help you identify normal and 'spiking' situations.
- $\bullet$  **CP owned disks (14. CPOWNED)** – check paging efficiency (Block Page Size should be > 10) and available paging space (Used %) here.
- •**User wait states (23. USTAT)** - %PGW will identify users frequently in page wait.

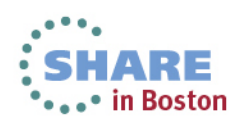

### **Processor**

- **CPU load and trans. screen (1. CPU)** %CPU (total processor utilization), %CP (CP utilization of the processor), and %EMU (virtual machine utilization of the processor) provide the current usage of all system CPUs.
- **User resource usage (21. USER)** lets you see which users are using the most CPU.
- • **Processor Load and Configuration Logs screen (3B – PROCMENU)** – shows the processor specific 'by time' logs. **PROCSUM** can be used to find CP overhead (T/V ratio close to 1.0 and a low SIE Intercepts / second to SIE Instructions / second ratio indicates low CP overhead.).

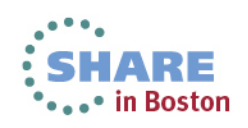

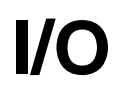

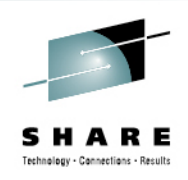

- **CPU load and trans. screen (1. CPU)** Total SSCH/RSCH and Virtual I/O rate indicates system I/O activity and virtual I/O activity.
- **I/O device load screen (13. DEVICE)** displays I/O rates of devices. Individual devices can be selected for I/O Device Details Screen (**DEVICE** *devno*).
- **Channel load screen (11. CHANNEL)** indicates which channels are experiencing channel busy conditions.

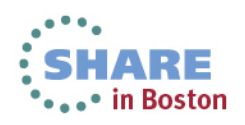

### **USER**

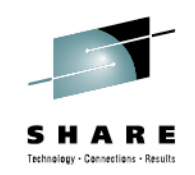

- **User Resource Screen (21. USER)** provides a snapshot of running users resource consumption. **USER** *userid* or selecting the user from the screen will display the User Resource Details screen which contains general performance information for that user, CPU and I/O load of each virtual processor (if running virtual MP), virtual devices defined to the user, etc.
- $\bullet$  **User Page Data Screen (22. UPAGE)** - shows paging by userid, including the number of pages resident and locked in memory, both above and below 2GB.

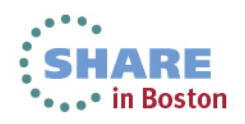

### **USER (continued)**

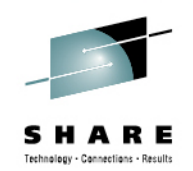

- **User wait states (23. USTAT)** find out what users are waiting for what resources.
- • **FCONTROL BENCHMRK** *userid* – use the FC BENCHMRK subcommand to select users for which 'per sample' logs are to be created. These logs can be viewed from the Benchmark displays (BENCHMRK) screen. They are useful for identifying baseline normal behavior and spotting spikes.

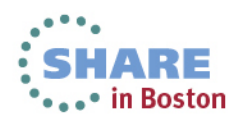

# **Some tips on making sense of monitor data with charts and graphs**

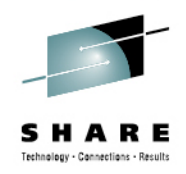

- The key to uncovering many chronic performance issues and to spot performance trends on your system is to look at monitor data from a graph or chart.
- Performance Toolkit itself has some graphics capabilities:
	- Graphical charts when used in conjunction with GDDM (most systems don't have this) on a 3270 emulator
	- Line graphics when used with the web browser interface
	- Simple plots (both web browser and 3270)
	- The ability to write data to a file in a way that makes it easy to import to pc-based graphics tools and spreadsheets.
	- •• Invoked with **GRAPHICS** subcommand or #31 from the main menu.

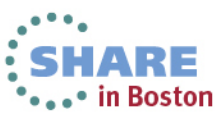

## **Graphics Selection Menu**

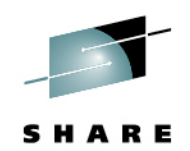

SHARE ... in Boston

**FCX128** Graphics Selection Menu Perf. Monitor General Specifications  $\pm$  PLOT Format Truncate X-var. at: Graphics type :  $\overline{\text{DETailed history}}$ Scatter plot  $(Y/N): Y$ Selected period: Last measurements Selected hours : 11:00 13:00 Selected days : WEDNESDAY Variables Selection Trend Record Selection Name Description Display Record Details Var  $\therefore$  ACT  $-$  Active users : <u>CPU - 2</u> - % total CPU : 10/S - SSCH/RSCH rate To select graphics Command  $==$ F1=Help F4=Top F5=Bot F7=Bkwd F8=Fwd F12=Return

• This screen is designed to help you generate performance graphics based on history data (data origin FILE fn ft fm) or the current day's REDISP buffer (data origin STORAGE).

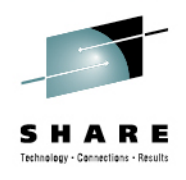

## **3270 Plot from Graphics Menu**

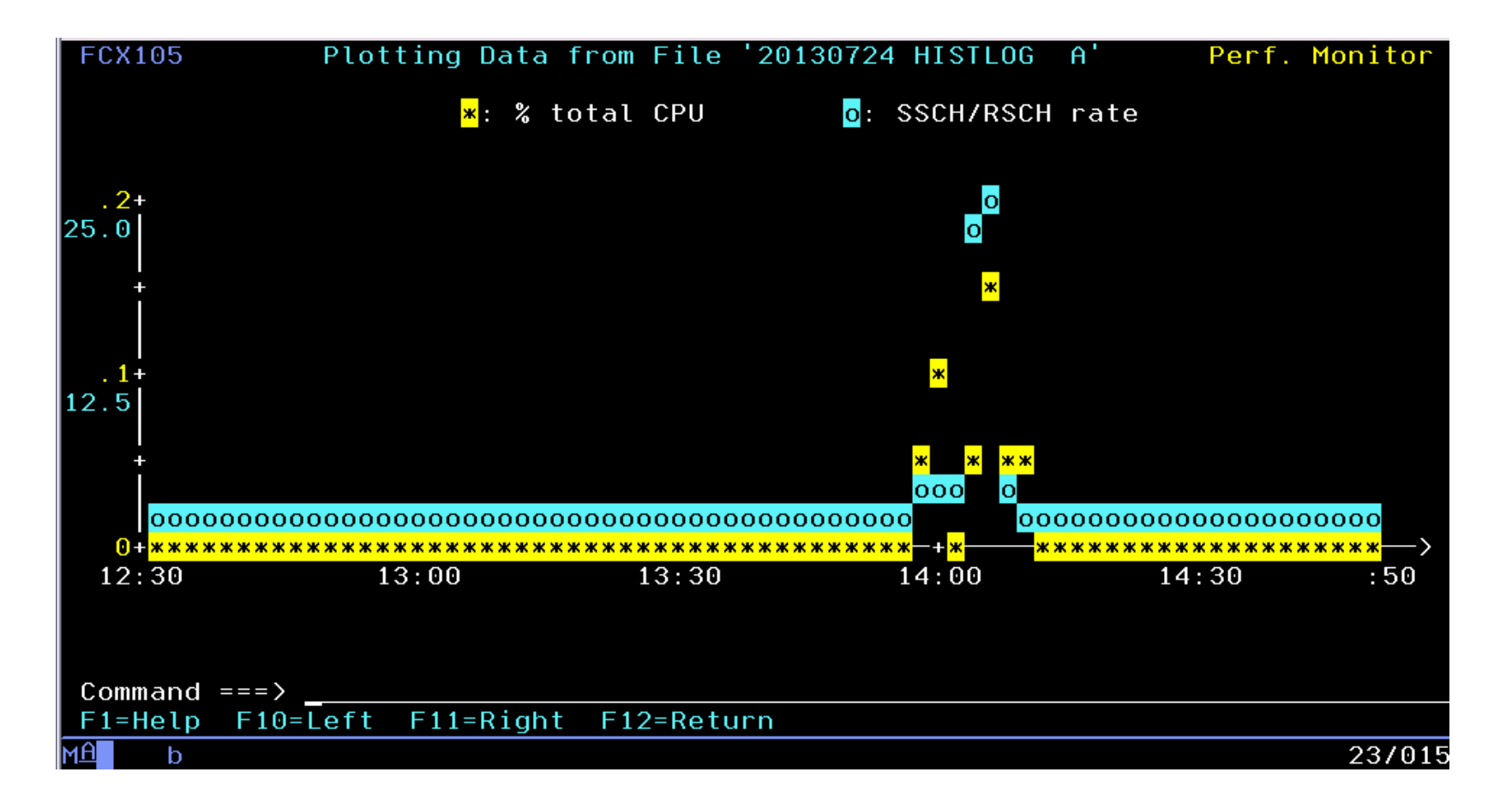

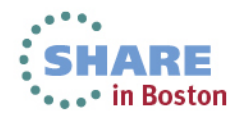

# **Graph from PerfKit Web Server**

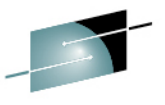

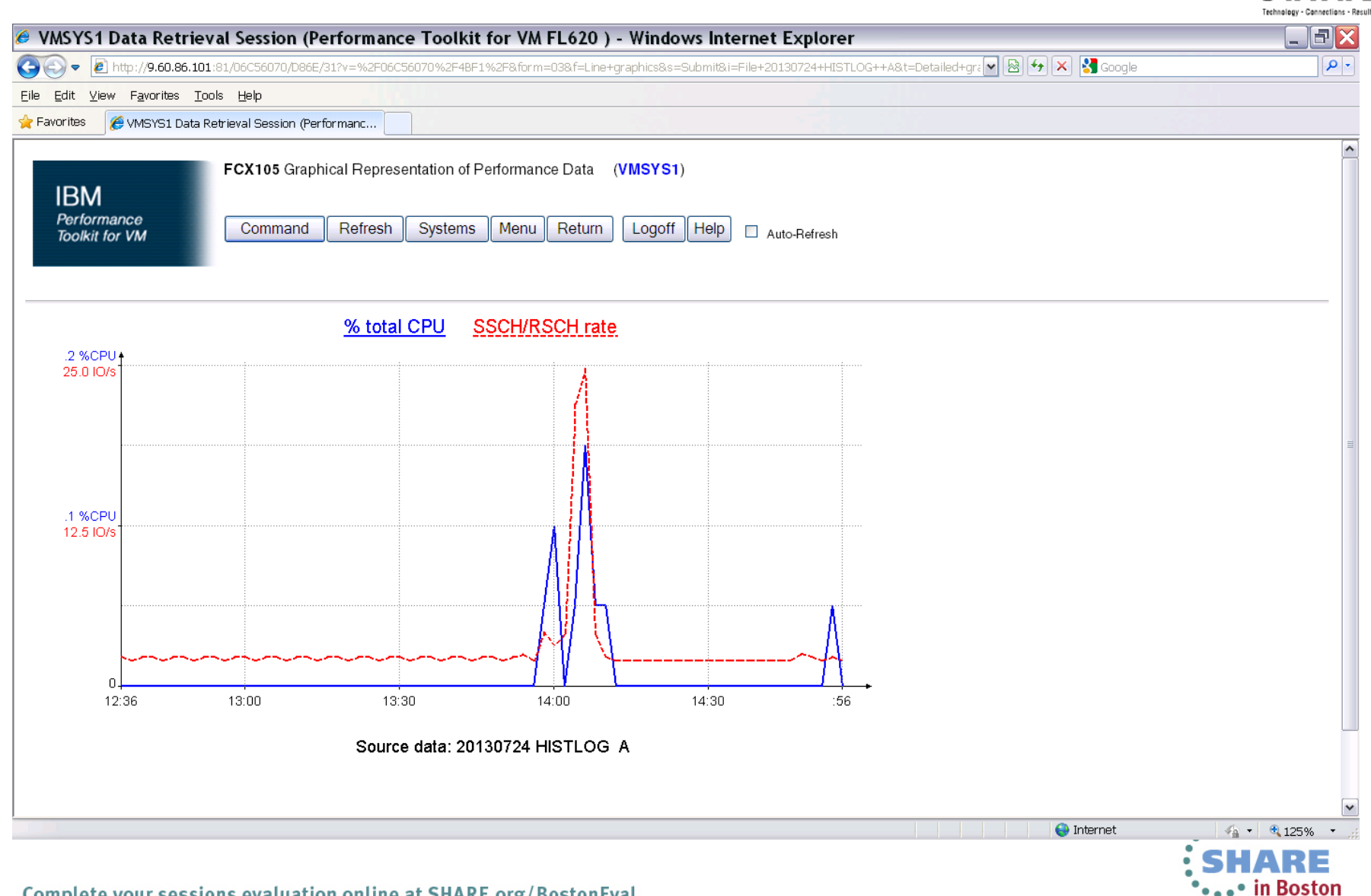

### **Write Graphical Data to File**

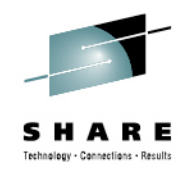

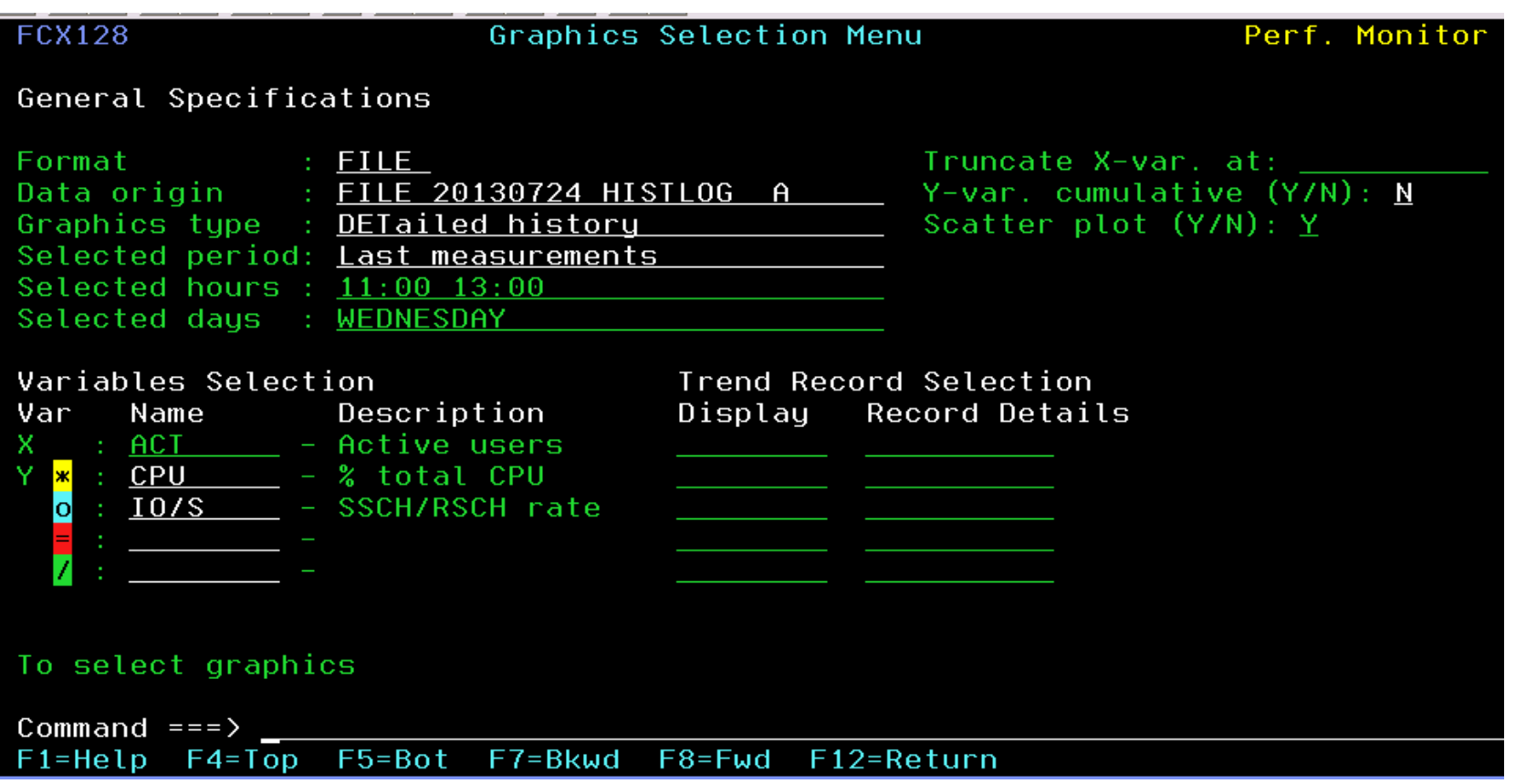

 $\bullet$  This will create a file called FCONDATA IMPORT, which can be downloaded and imported in PC graphics programs.

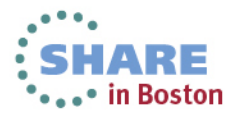

# **FCONDATA IMPORT**

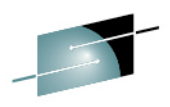

**SHARE** Technology - Connections - Results

"Time " "% total CPU " "SSCH/RSCH rate  $"12:30$   $" "$   $" 0" "$   $" 2.3"$ "  $1$  .0" " $2.0$ "  $2.0$ "  $2.0"$ " " " .0" " 2.4"" " .0" " .0" <u>.0" " 2.3</u>" "  $1$  .0" " $2.0$ "  $2.0$ "  $2.0"$ " " " .0" " 2.4"" " " .0" " 2.4""  $1$  .0" " $2.0$ "  $2.0$ " " " " .0" " 2.4"" " " .0" " 2.4""  $1$  .0" " $2.0$ "  $2.0$ " " " " .0" " 2.4"" " " .0" " 2.4""  $1$  .0" " $2.0$ "  $2.0$ " " " " .0" " 2.4" $13:00$   $13:00$   $13:00$   $13:00$ "  $1$  .0" " $2.0$ "  $2.0$ " " " .0" " .0" <u>.0" " 2.3</u>" "  $1 \leq i \leq 2.4$ "  $1 \leq i \leq 1$ "  $1$  .0" " $2.0$ "  $2.0$ " " " " .0" " 2.4"" " " .0" " 2.4""  $1$  .0" " $2.0$ "  $2.0$ " " " " .0" " 2.4"" " " .0" " 2.4""  $1$ "  $1$ "  $1$ "  $1$   $1$ "  $2.1$ "  $2.1$ "  $3.1$ " " " .0" " 2.4"" " " .0" " 2.4""  $2.0"$ " " .0" " .0" <u>.0" " 2.3</u>"  $"13:30$   $" "$ "  $1$  .0" " $2.0$ "  $2.0$ " " " " .0" " 2.4"" " " .0" " 2.4" $2.4"$ "  $2.0"$  $2.0"$  $2.3"$ 

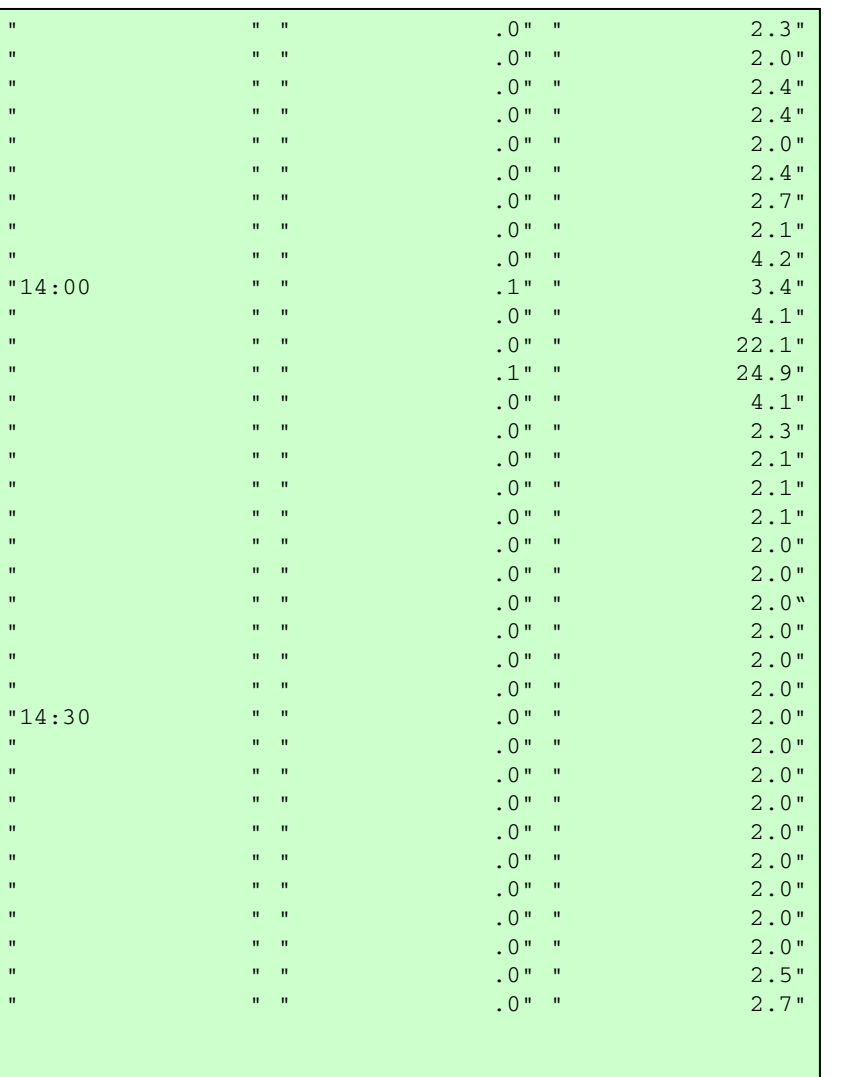

Complete your sessions evaluation online at SHARE.org/BostonEval

" " .0" " .0" <u>.0" " 2.3</u>"

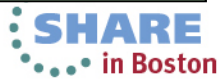

## **Create Charts and Graphs from Printed Reports**

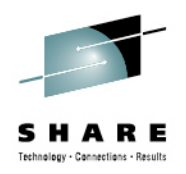

- Whether you obtain a report on disk from the PRINT command or use the BATCH facility, the contents of that file can be easily imported to a PC graphics program or spreadsheet. LOG files are particularly helpful in identifying trends and performance problems.
- The following charts provide an example of using the log files generated by benchmarking a userid, USERLOG and USTATLOG, to get a visual sense of the behavior and performance of a user.

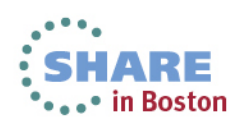

## **Input Data: USERLOG**

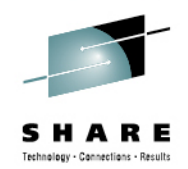

- FCX162 CPU 2098 SER 2CB92 Interval 12:01:00 - 00:00:00

Resource Usage Log for User RESRCHOG

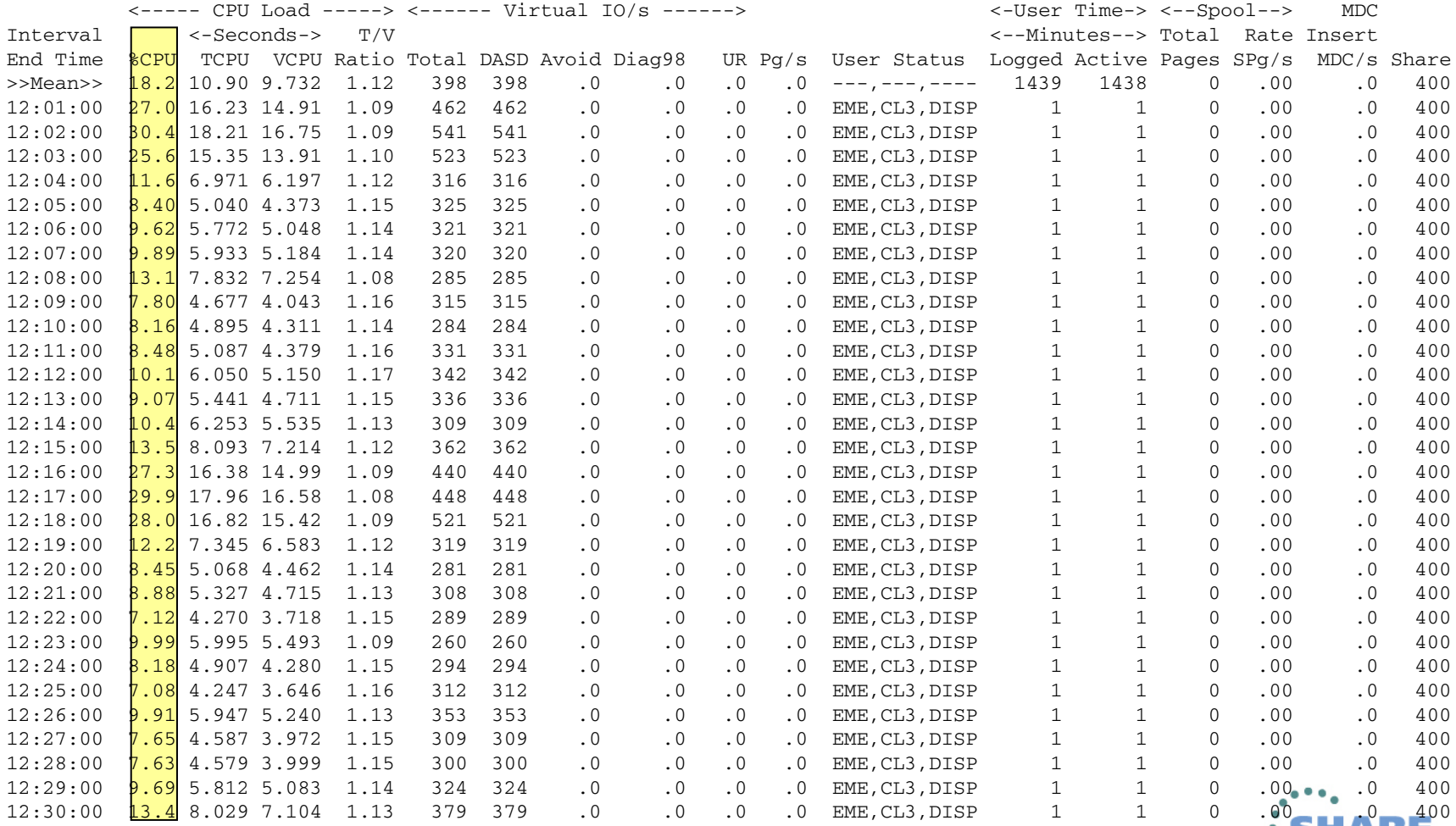

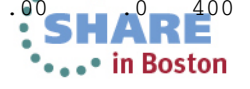

### **Data Imported to Spreadsheet**

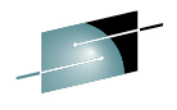

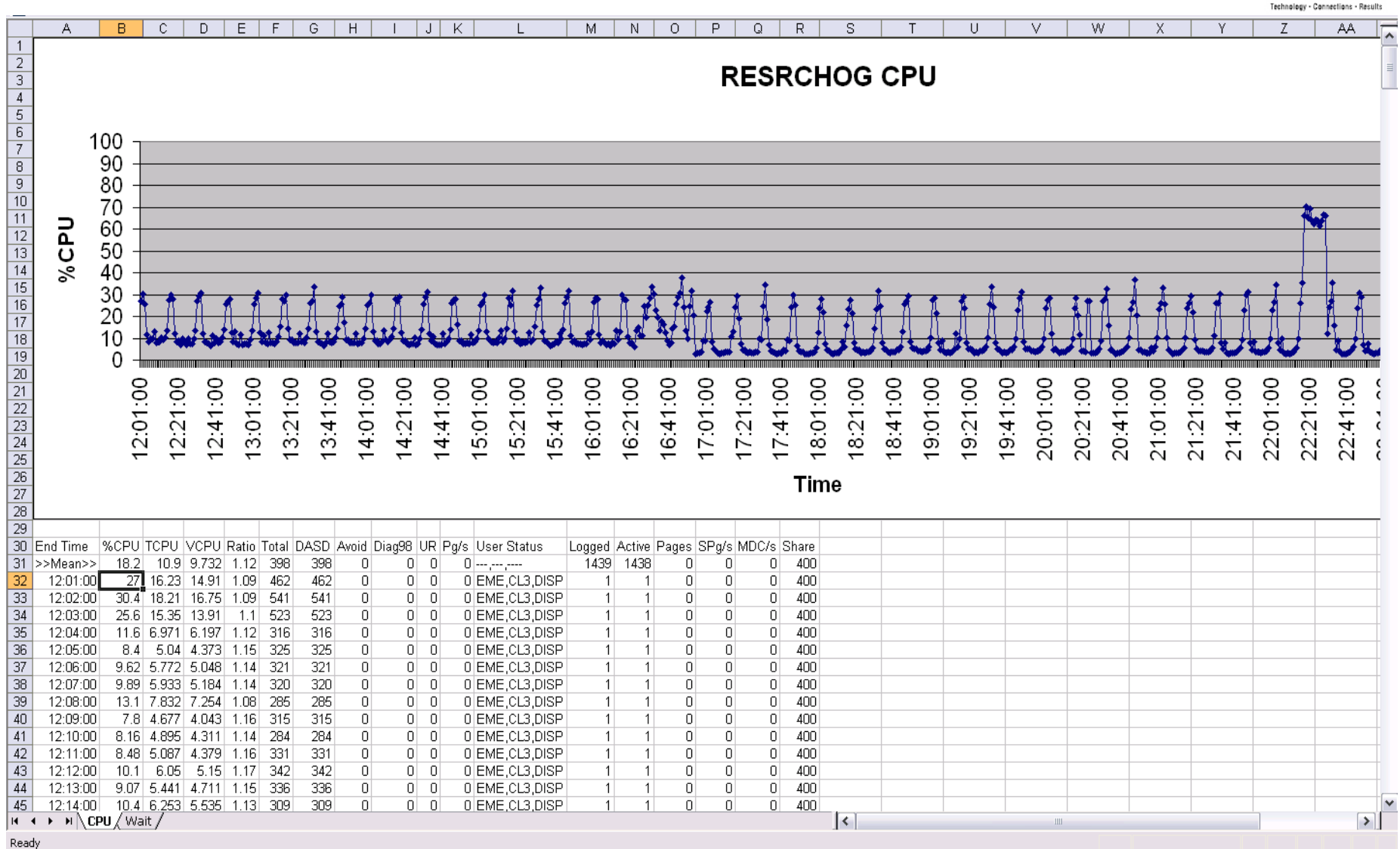

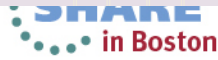

## **Exported Data from USTATLOG report**

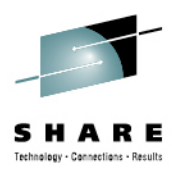

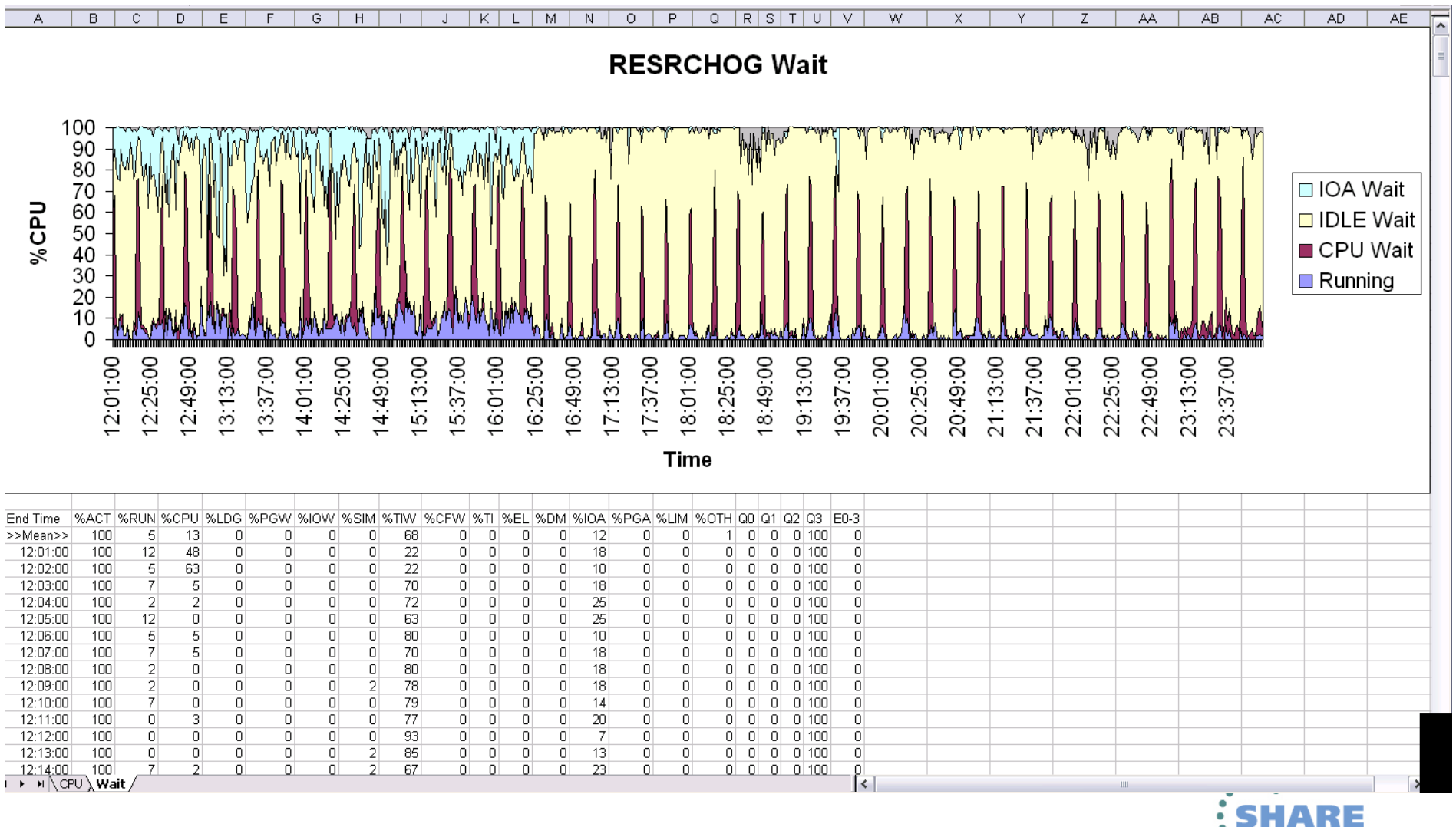

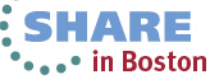

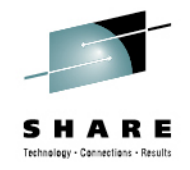

# **Summary**

- The Performance Toolkit has a variety of ways to collect, display, and create reports for VM performance data.
	- Nearly 200 reports
	- Both 'live' and historical performance data is available for use
	- Most information can be found in more than one report
- $\bullet$  Reports can be generated and viewed
	- •Onscreen
	- In files
	- In graphics generated by Performance Toolkit or other applications importing Perfkit reports.

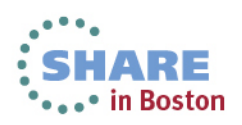